# **SuccessNet Plus**

# **Installation & Troubleshooting Guide for Parents & Students**

# **TROUBLESHOOTING CHECKLIST**

You should review this information if you notice frequent server errors, connection and access errors, or other issues related to content access and submission.

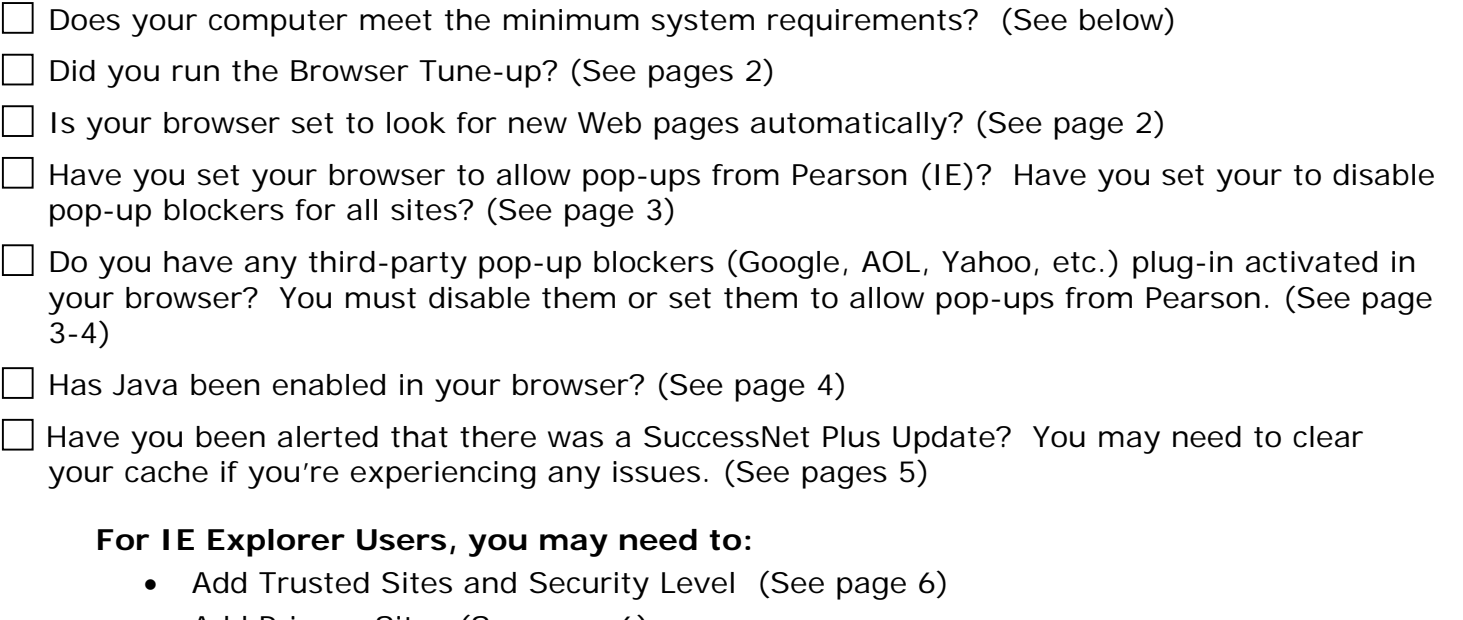

- Add Privacy Sites (See page 6)
- Add Content Advisor Sites (See page 7)
- Modify Parental Controls of Managed Accounts (See page 7)

# **TECHNICAL SUPPORT**

Technical Support via the web, email, online chat, or phone is available for students utilizing or working with Pearson products.

For details visit the SuccessNet Plus support page (http://www.successnetplus.com/support).

# **MINIMUM SYSTEM REQUIREMENTS**

To find a list of the most up-to-date, minimum system requirements, go to [www.successnetplus.com,](http://www.successnetplus.com/) scroll to the bottom of the page and on the right-hand side, and click **System Requirements**.

*Note: SuccessNet Plus requires a 32-bit browser. Most 64-bit operating systems (such as the newest 10.6 version of Mac OS) use a 64-bit browser by default, which can cause problems when using SuccessNet Plus. [Click here for information on how to](http://media.pearsoncmg.com/pegasus/system_requirements/32bit.pdf)  [determine if you have a 64-bit operating system](http://media.pearsoncmg.com/pegasus/system_requirements/32bit.pdf).* 

### **Browser Tune-up**

Complete the browser tune-up for all computers. The tune-up will verify you have the correct plugins installed, or display the link from which you can download the appropriate versions of the plugins you need to install or update.

- 1. To start the tune-up, go to <http://www.successnetplus.com/gettingstarted> and click **Check Your Computer's Settings**.
- 2. After the analysis is complete, you will see something similar to the following:

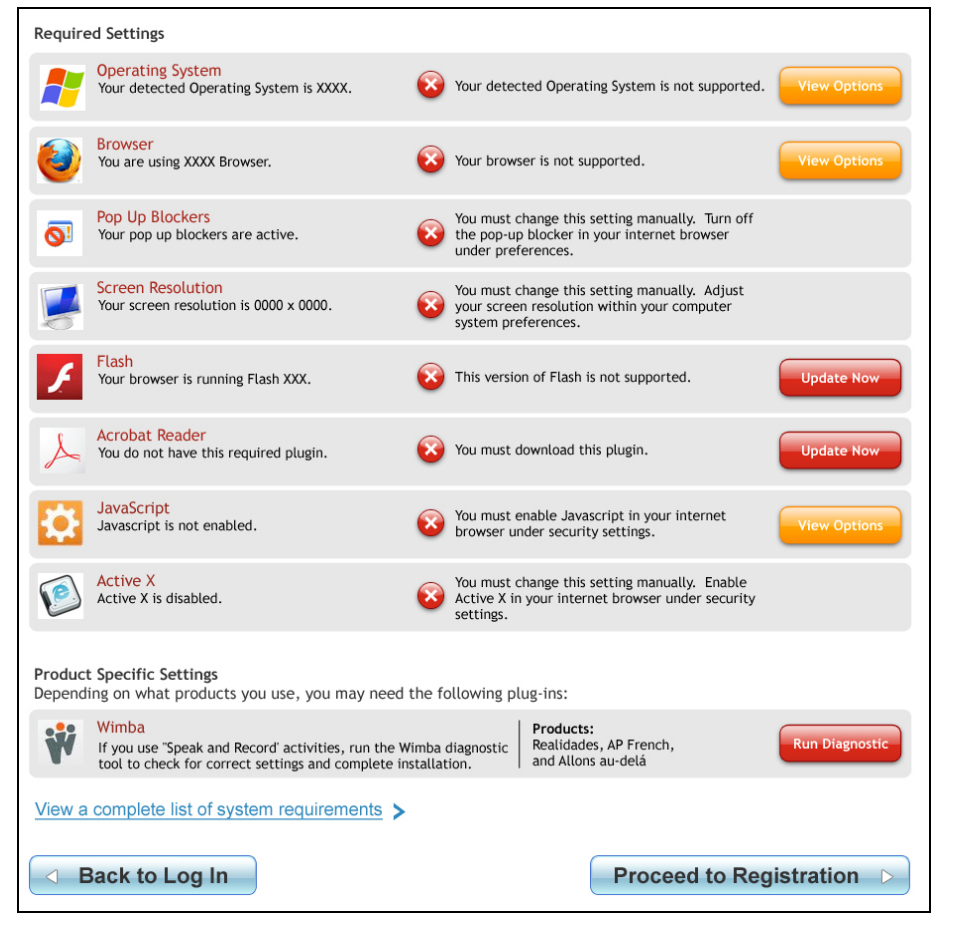

- 3. Click the appropriate buttons on the far right (in this example, **View Options** or **Update Now**) for each setting to implement the necessary changes to your system. If a button is not shown, follow the directions provided after the red circle  $\left( \bullet \right)$ .
- 4. To end the tune-up, click **Proceed to Registration** or **Back to Log In**.

*Note: When troubleshooting, you should run the browser tune-up first to verify you have all of the correct plug-ins. Having the incorrect plug-ins is the most common cause of reported issues.* 

### **SET BROWSER TO LOOK FOR NEW WEB PAGES AUTOMATICALLY**

Set your browser to check for newer versions of stored pages automatically instead of on every visit to the page.

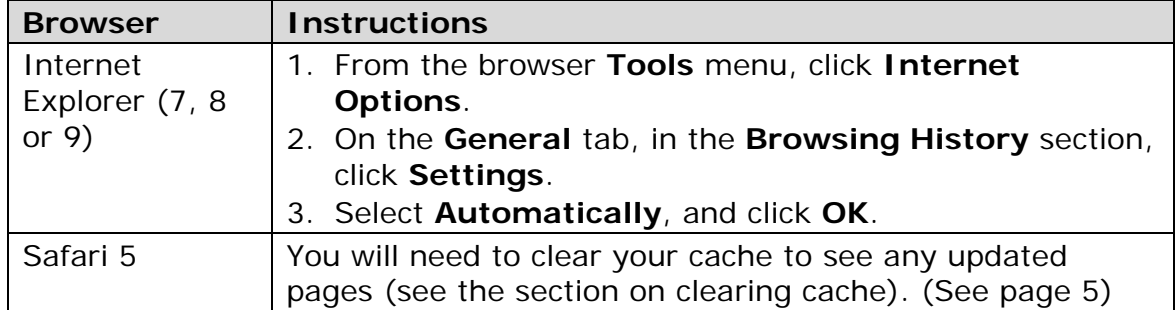

# **POP-UP BLOCKERS**

As pop-up blockers may interfere with the installation of plug-ins and players used in your course, depending on your preference, you can either allow pop-ups from specific sites or disable browser pop-up blockers for all web sites.

#### **Option 1: Allow Pop-ups from Specific Sites**

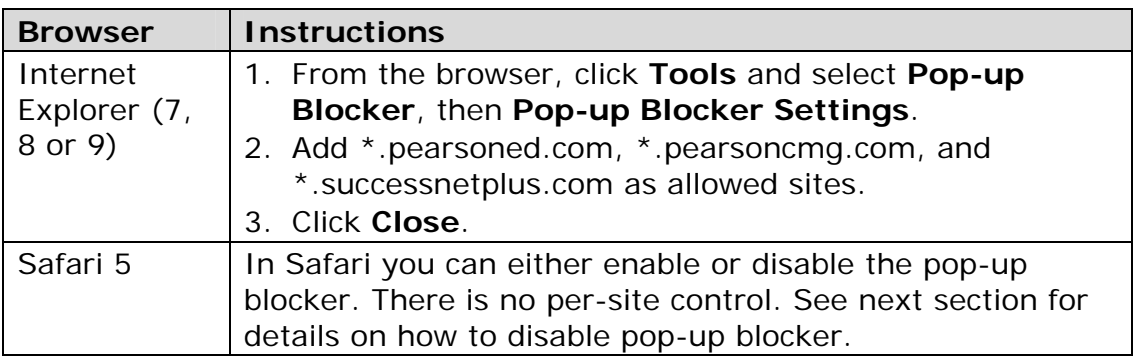

#### **Option 2: Disable Pop-up Blockers for All Sites**

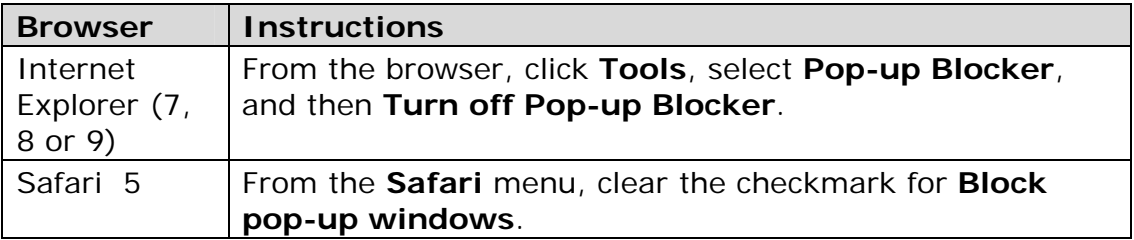

# **THIRD-PARTY POP-UP BLOCKERS (GOOGLE, AOL, YAHOO, ETC.)**

While using your course you should disable any third-party pop-up blockers that may be installed in your browser, such as those included with Google, AOL, Yahoo, MSN, EarthLink, and other toolbars. Most third-party toolbars have hidden pop-up blockers and other security features that may block your course.

To check if any of these are active in Internet Explorer:

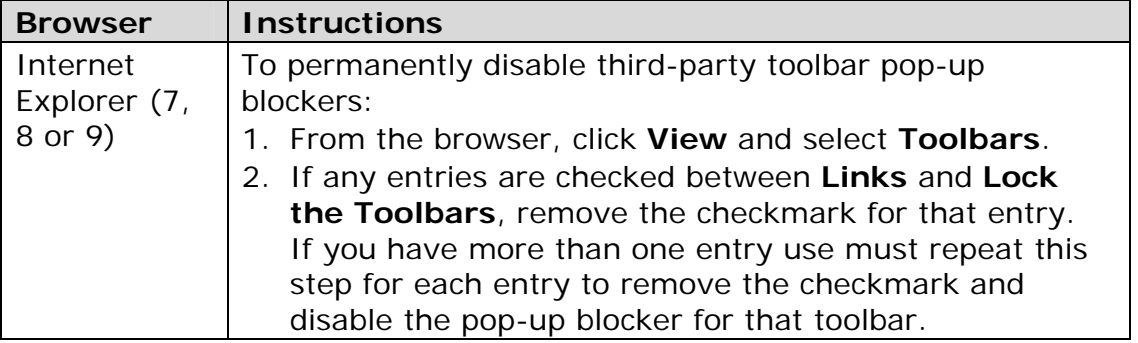

With most popular pop-up blockers, you can allow pop-ups from specific locations. This setting is generally found in the Settings, Preferences, or Options portion of your pop-up blocker. For specific instructions, please refer to the online help for your pop-up blocker.

#### **TIPS FOR MANAGING POP-UP BLOCKERS**

- Most popular pop-up blockers produce an audio alert when they block a pop-up window. If you have speakers installed, raise your volume so you can hear whether a pop-up blocker is being used.
- Many pop-up blockers let you use the "Ctrl" key on your keyboard to allow an individual pop-up window. If you are unsure how to configure your pop-up blocker, hold down the "Ctrl" key when clicking the "Install" or "Detect" buttons on the Installation Wizard.
- It is common to have multiple pop-up blockers installed, so you will need to configure each pop-up blocker. For example, you may have Internet Explorer 6.0 (with Service Pack 2), the Google Toolbar, and Norton Internet Security. Each has its own, independent pop-up blocker that you will have to disable separately.
- Be aware that if you install third-party applications on your computer, the installation process may be configured to install new toolbars by default. You will have to disable pop-up blockers for any toolbar you install. Alternately, during the installation process you can clear the option to install the new toolbar.

# **ENABLE JAVA**

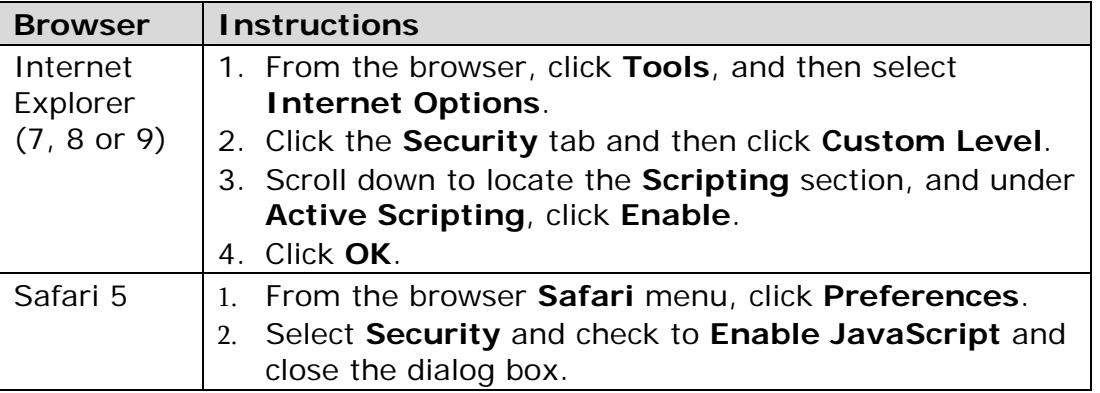

# **CLEARING YOUR CACHE AFTER PLATFORM UPDATE**

SuccessNet Plus uses your browser cache to store application-related JavaScript files, which support specific application functionality. Occasionally, after an application update you may experience usability issues because the files stored in your browser cache are out of date. Therefore, we recommend that if your course begins to exhibit unexpected behavior you should clear your browser cache to see if that resolves the issue before you contact Customer Technical Support.

To delete all of the files currently stored in your browser cache, follow the directions provided for your specific browser.

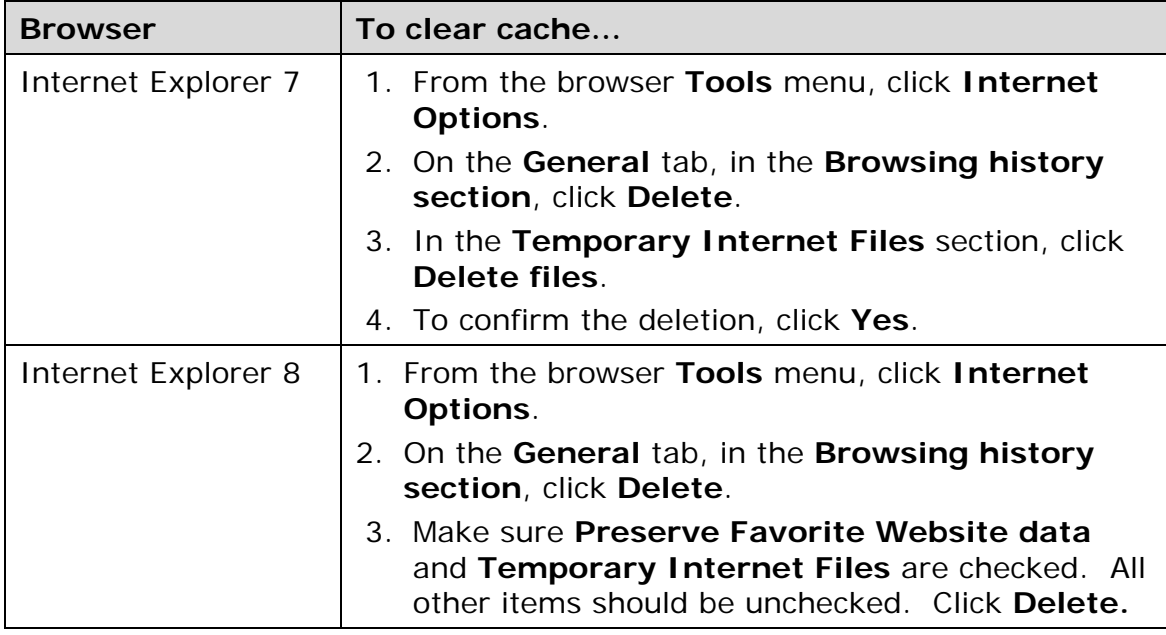

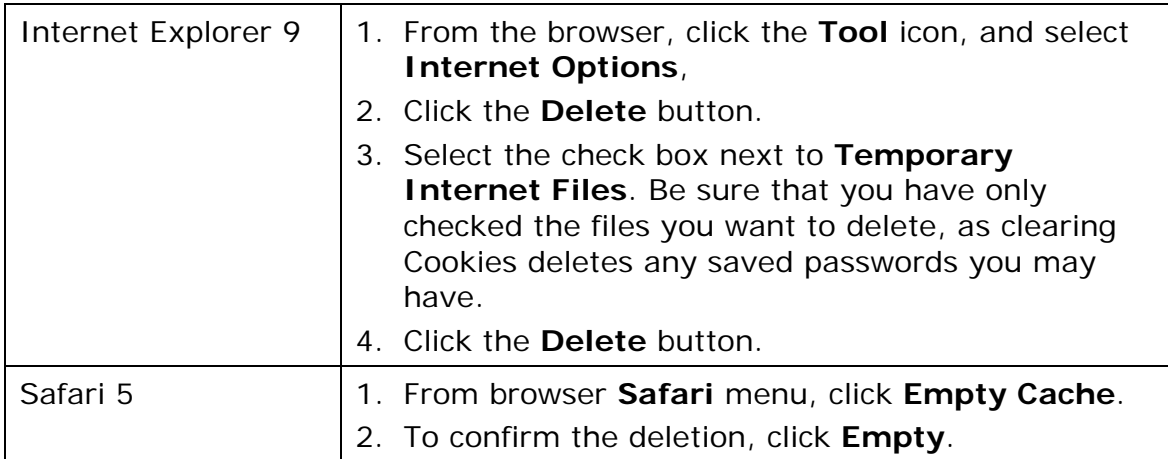

# **FOR INTERNET EXPLORER USERS**

If you are using Internet Explorer you can define various security levels to protect your computer from harmful programs and to still allow the appropriate SuccessNet Plus functionality.

**Add Trusted Sites and Security Level** 

| <b>Browser</b>                           | <b>Instructions</b>                                                                    |
|------------------------------------------|----------------------------------------------------------------------------------------|
| Internet<br>Explorer<br>$(7, 8$ or<br>9) | 1. From the browser, click Tools, and select Internet<br>Options.                      |
|                                          | 2. On the Security tab, click Trusted Sites.                                           |
|                                          | 3. Drag the slider to set the security level to Medium-low<br>or Low.                  |
|                                          | 4. If you are using Windows Vista, uncheck Enable<br><b>Protected Mode.</b>            |
|                                          | 5. Click Sites.                                                                        |
|                                          | 6. Uncheck Require server verification for all sites in<br>this zone.                  |
|                                          | 7. Add * pearsoned.com, * pearsoncmg.com, and<br>*successnetplus.com as allowed sites. |
|                                          | 8. Click Close.                                                                        |

### **Add Privacy Sites (if applicable)**

If you are using Privacy settings in IE to manage cookies on a per-site basis, you will need to add the Pearson SuccessNet Plus sites to this list as noted below.

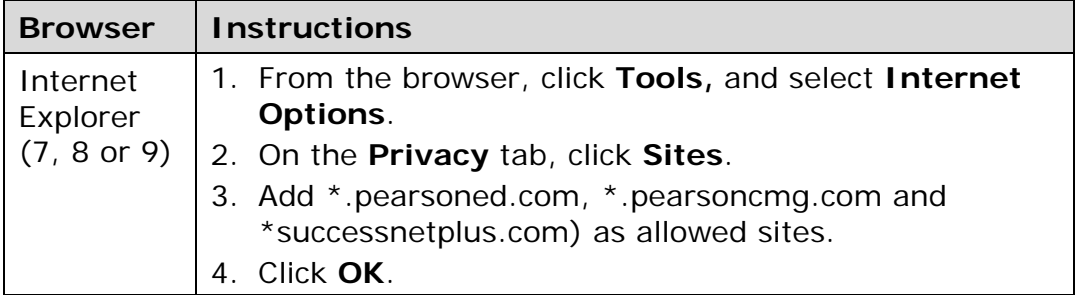

### **Add Content Advisor Sites (if applicable)**

If you are using Content Advisor in IE, which lets you specify a list of sites users can access on the Web, you will need to add the Pearson SuccessNet Plus sites to this list as noted below. If the sites are not added to your Content Advisor list, this feature will prevent users from being able to access the course.

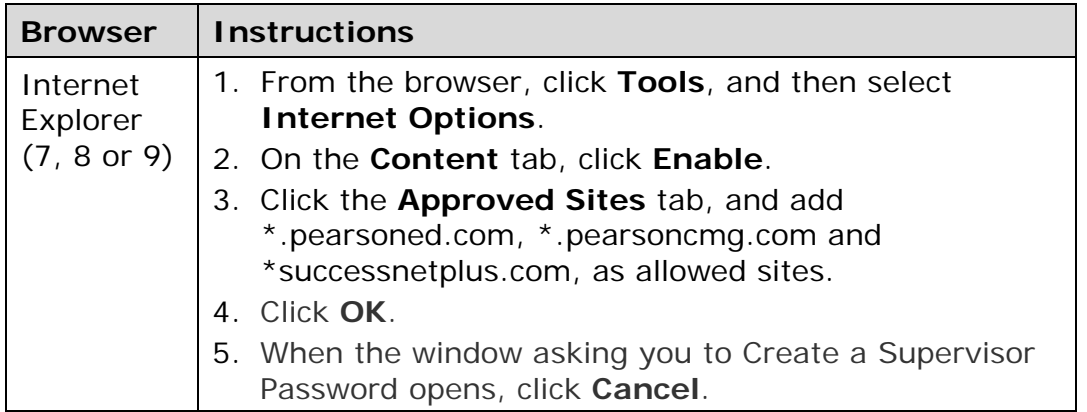

### **Modify Parental Controls of Managed Accounts (if applicable)**

If you are using managed accounts in your MAC OS, you will need to add the Pearson SuccessNet Plus sites as noted below.

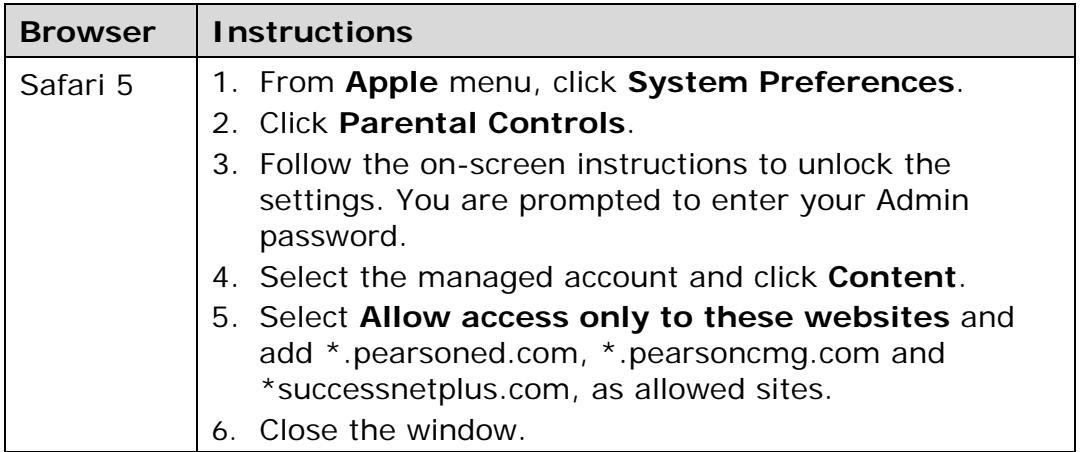